# **How to Crop PDF Page by Using Adobe Acrobat Pro**

Do you need to crop unnecessary items out of an Adobe PDF page? Adobe Acrobat Pro will allow you to do this to bring the focus of readers to the more important aspects of each page.

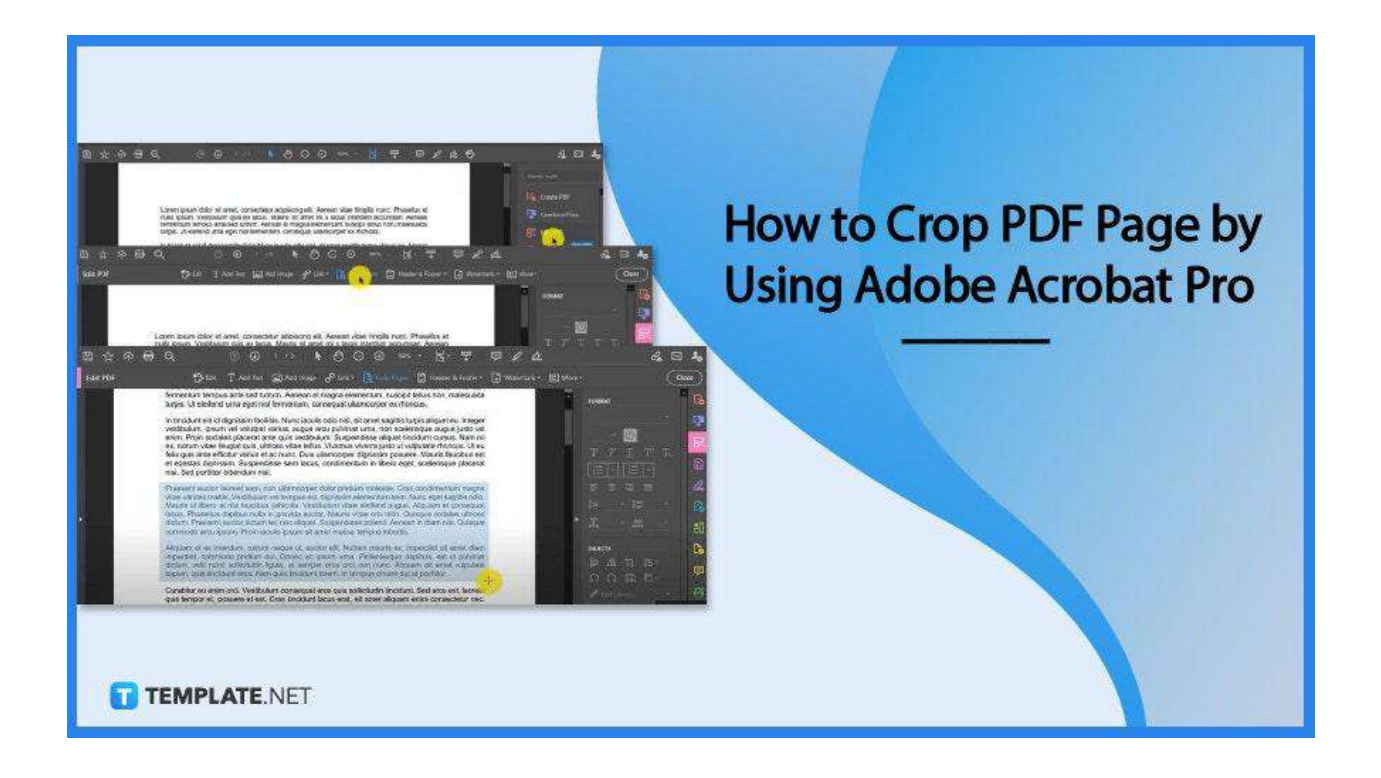

# **How to Crop PDF Page by Using Adobe Acrobat Pro**

Adobe Acrobat Pro is an excellent platform to manage, manipulate, or just do anything with your PDF file besides viewing and editing. And if you need to crop out a certain portion of your PDF document, here is what you can do to get it right.

#### File Edit View Window Help  $Ctrl + O$ Dpen... Create PDF Online... Save  $Ctrl + S$  $Shift+Ctrl+S$ Save As... Save as Other ٠ Send File Vitae Revert  $Ctrl + W$ Close Properties...  $Ctrl + D$ TEMPLATE.NET Print...  $Ctrl + P$

To open your PDF file, go to the "File" menu and click the "Open" prompt. In the dialog box, look for the file that you want to work on. Tap on it, and click "Open."

#### ● **Step 2: Go to the Sidebar Panel and Click on Edit PD>**

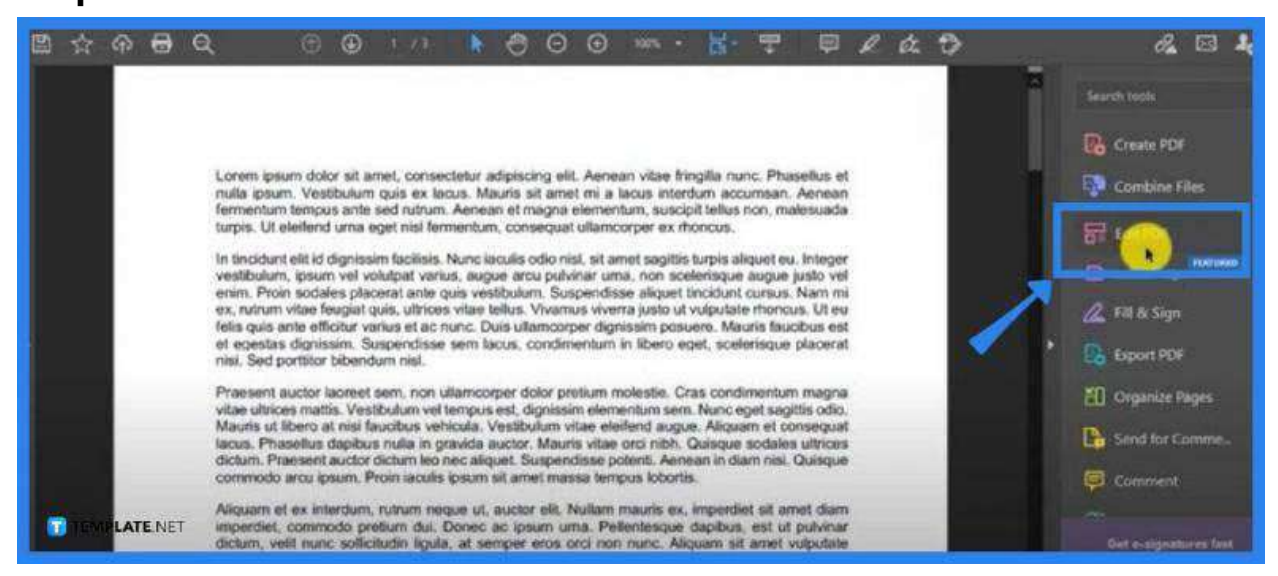

On your workspace, you should see a sidebar panel on the right with plenty of tools in it. One of them is "Edit PDF." Click on this so you can begin the process.

#### ● **Step 1: Open PDF Document**

#### ● **Step 3: Click on Crop Pages**

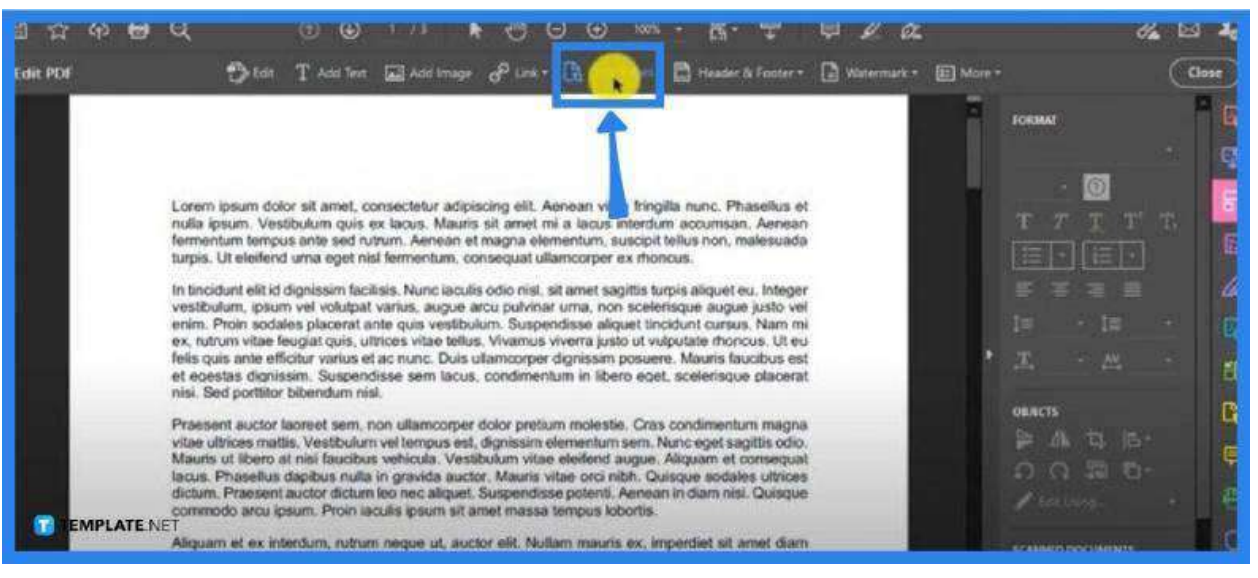

Right at the top of your workspace is the "Edit PDF" toolbar. Head over to the "Crop Pages" option and click it. Once you have done it, you can begin cropping texts without a hitch.

#### ● **Step 4: Select the Area to Be Cropped**

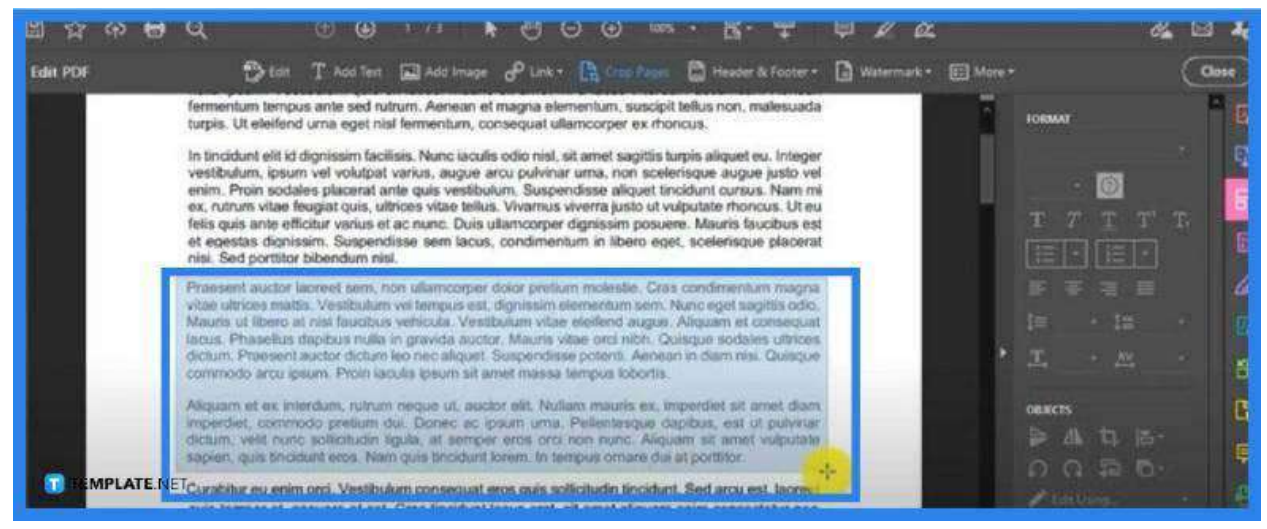

Search through the page for the area(s) you want to crop. Select this by bringing the mouse pointer right to where the desired cropping begins and releasing it at the area where it is supposed to end. Then double-click inside this area and you will now be taken to the "Set Page Boxes" window.

### ● **Step 5: Click O>**

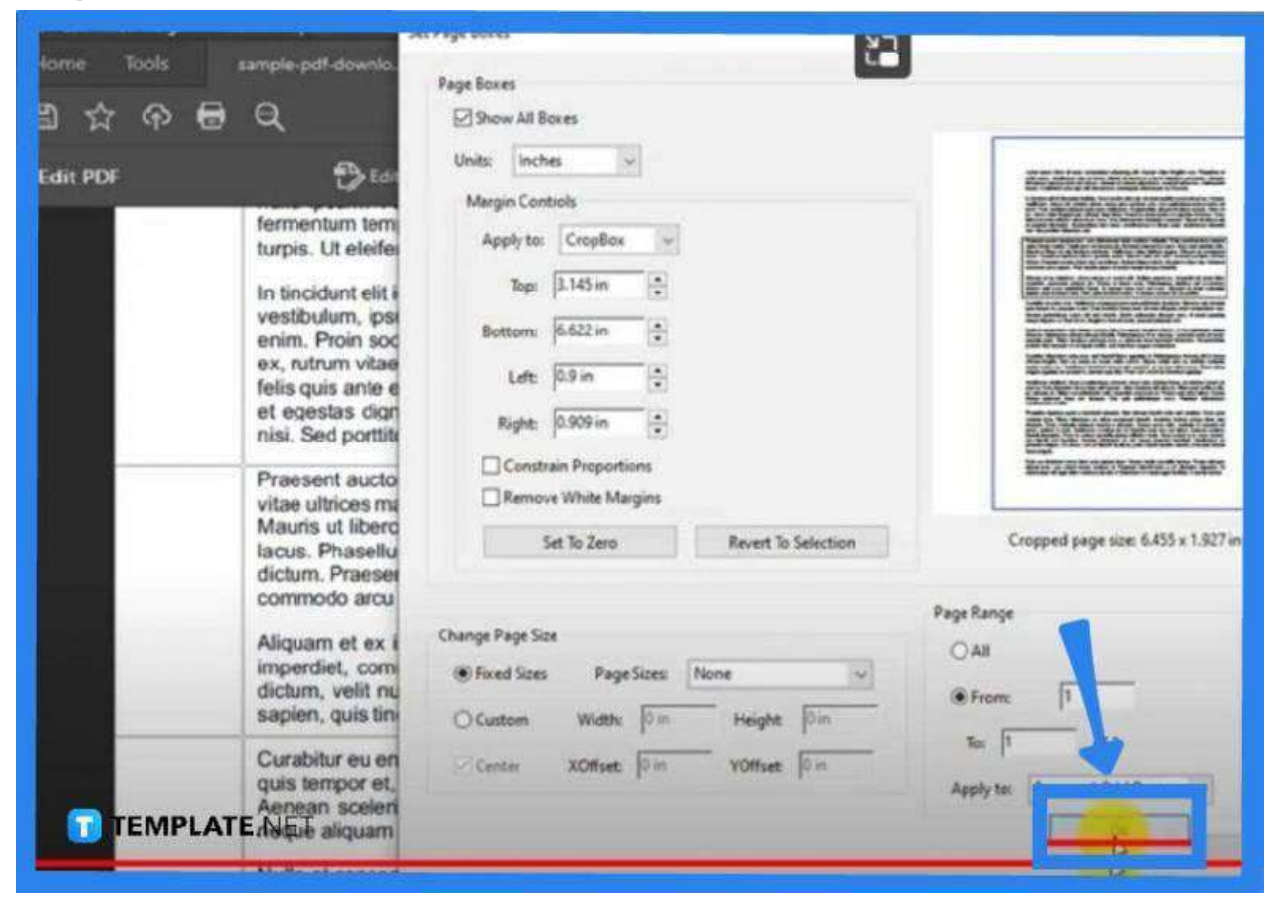

Go over the "Set Page Boxes" dialog box. Tick on "Show All Boxes" if it has not been ticked yet. Then, go ahead and click "OK." You should now see the cropped area above the page you are working on.

## **FAQs**

#### **How can a text section be cropped out of a PDF?**

Go to the toolbar and click on the "Marquee" tool, then from there, click and drag the mouse pointer on the area you want to cut, pull the box down around this section to select, right-click, and then choose "Cut" from the drop-down menu.

#### **Can a cropped-out PDF be restored to its original form?**

Yes, to revert the cropped section of a PDF, just go to "File," click "Revert To," and then head to "Browse All Versions" to browse through all file versions, right-click the version that needs to be reverted, and hit "Restore."

#### **How can a signature be cropped out from a PDF?**

You can simply head over to "Tools," select "Edit PDF," click on the "Crop Pages" in the secondary toolbar, drag a rectangle on the section you want to crop, double-click for the "Set Pages Boxes" dialog box to open, and then click "OK" when you have indicated the necessary items.

### **Which option is available on the crop page?**

You can have the option for the aspect ratio on the crop page, especially when you doing this on an image file.